**Tiandy** 

it and type Computer Section Orges OO., Eta.<br>No.8 Haitai Huake Rd2(Huayuan), Binhai Hi-Tech Zone, Tianjin 300384, China Tel: +86-22-58596037 Fax: +86-22-58596177 en.tiandy.com

# **How to use PTZ cruise function**

## **Prerequisites**: **PTZ camera**

### **Note**:

There are 2 ways to use PTZ cruise function:

- 1) PTZ camera only
- 2) NVR and PTZ camera together, through NVR GUI

# **Section 1 PTZ camera only**

- 1.1Login the camera first and enter the preview interface
- 1.2Set the preset. Adjust the camera lens through the below button.

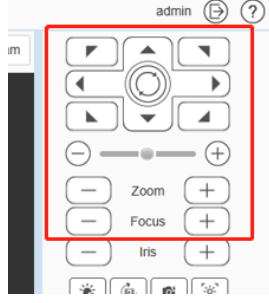

1.3After determining the lens position, click this set button of preset1.

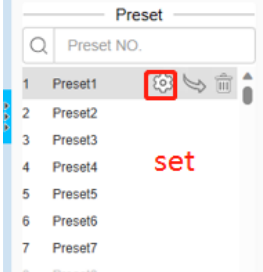

1.4Then adjust the lens position again to set preset2.

- 1.5Like this, set presets one by one.
- 1.6Set cruise path. Click the VCA Action button.

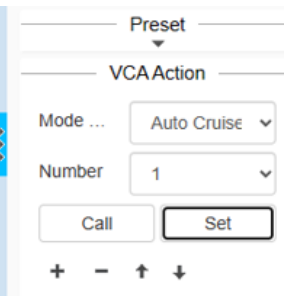

- 1.7We can see the cruise number. First select 1. Then click 'Set' button.
- 1.8Set presets to cruise path 1. We can select the preset number by click 'Preset NO.'. Then select all presets you want and save the settings.

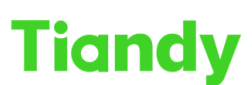

Tiandy Technologies Co., Ltd.

.<br>No.8 Haitai Huake Rd2(Huayuan), Binhai Hi-Tech Zone, Tianjin 300384, China Tel: +86-22-58596037 Fax: +86-22-58596177 en.tiandy.com

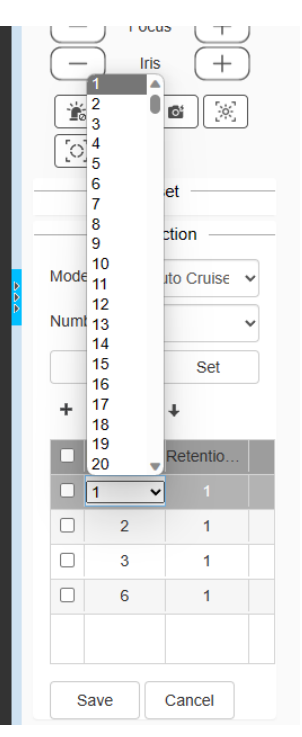

1.9After setting the cruise path1, click 'Call' button. Then the PTZ camera can cruise according to the path.

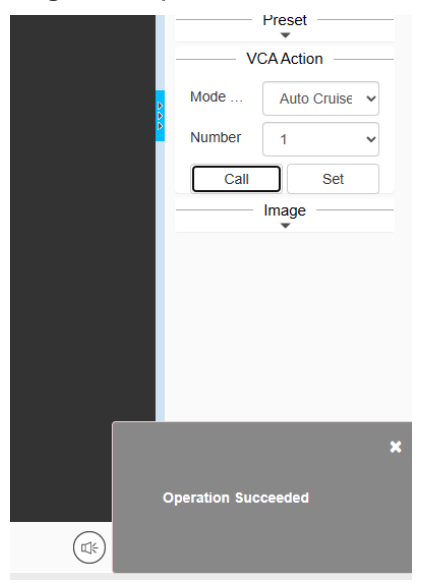

#### **Section 2 NVR and PTZ camera together**

1.1 Enter the NVR GUI, click the PTZ Control button and open the PTZ control interface.

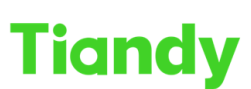

Tiandy Technologies Co., Ltd.

.<br>No.8 Haitai Huake Rd2(Huayuan), Binhai Hi-Tech Zone, Tianjin 300384, China Tel: +86-22-58596037 Fax: +86-22-58596177 en.tiandy.com

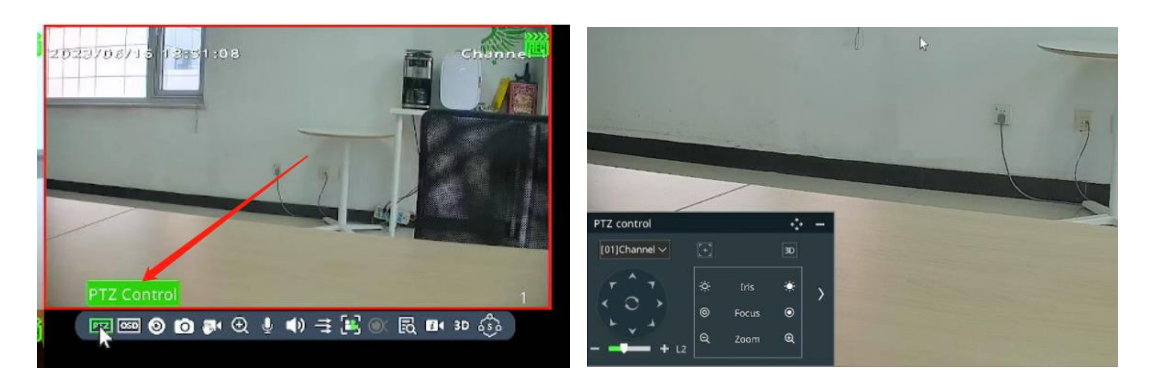

1.2Extend the PTZ control interface.

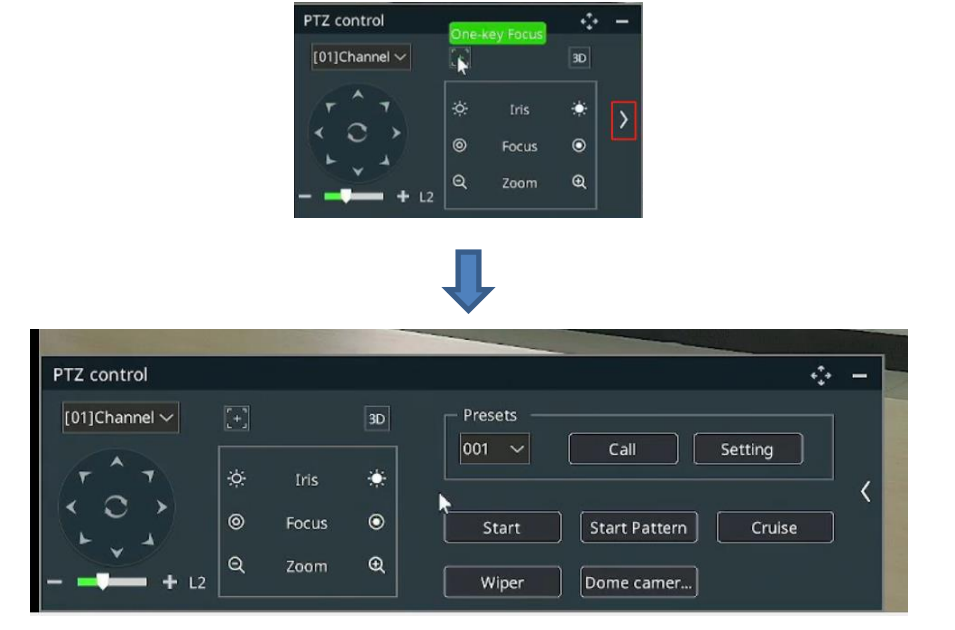

1.3Set the preset. Adjust the camera lens through the below button.

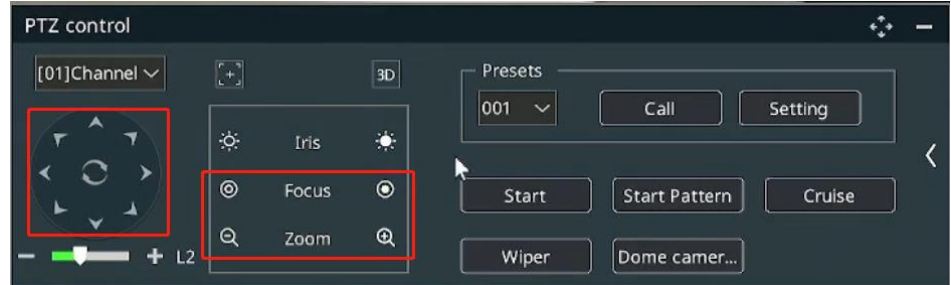

1.4After determining the lens position, click this 'Setting' button.

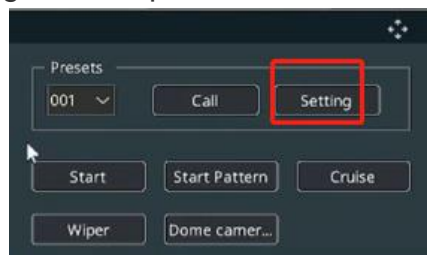

1.5Like this, set presets one by one.

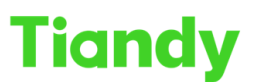

1.6Set cruise path. Click the 'Cruise' button. Then enable the cruise function.

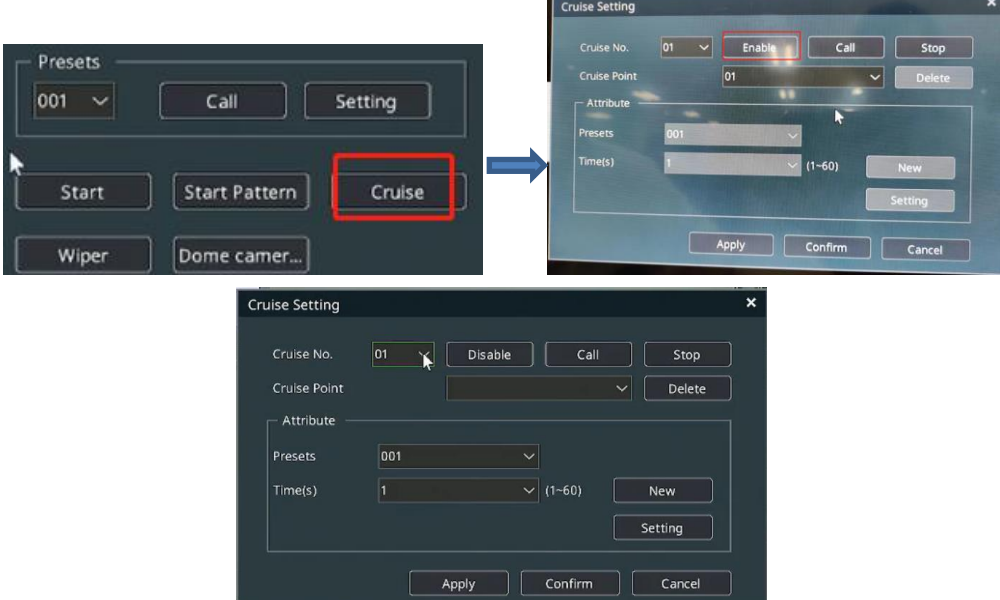

1.7Click 'New' button to add for cruise no.1. Then select the preset number and the preset stay time. Click 'Setting'. Now the preset 001 was set to cruise no.1. Like this procedure, select all the presets you want.

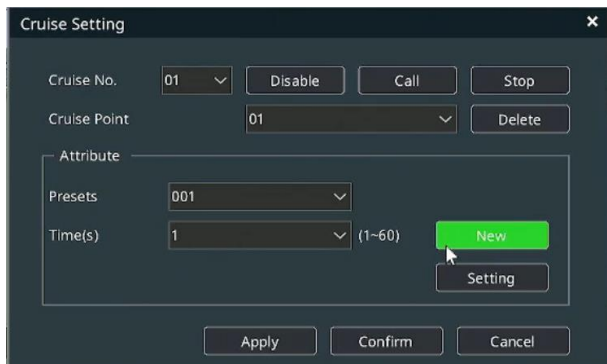

1.8Finally, click 'Call' button. The PTZ camera will work according to the cruise no.1.

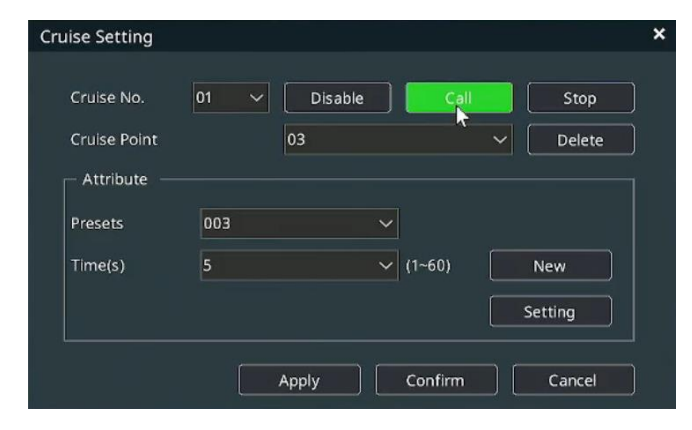